# Centrebus

**Buying Tickets**

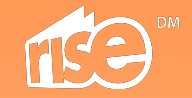

## Ways to buy mobile tickets

#### **On our website**

Using your desktop computer, mobile or tablet.

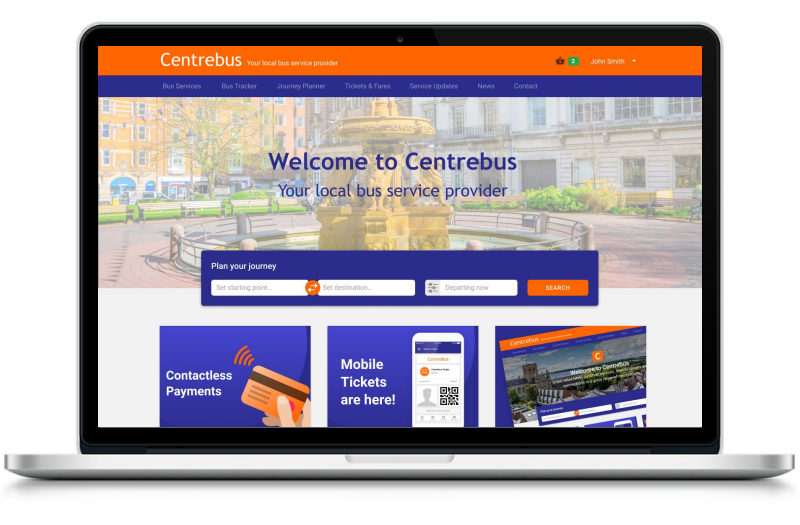

#### **Using our mobile app**

Available to download from the Apple App Store and Google Play Store

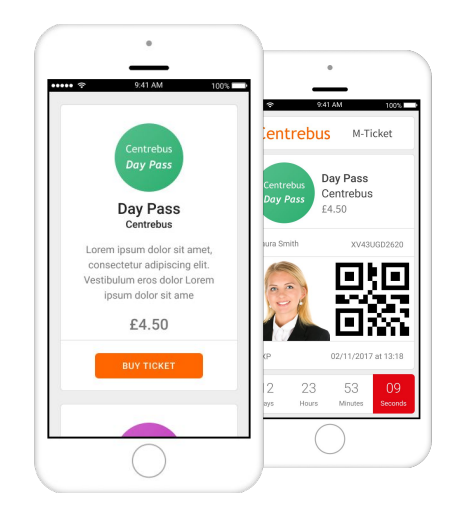

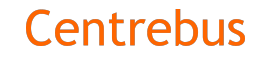

## Buying a ticket (Desktop)

The mobile ticket platform from BusHub is fully integrated into the Centrebus website and mobile app. With options for customers to buy online or on their mobile, there has never been an easier way for passengers to buy tickets.

#### **Step 1:** User visits Tickets and Fares page on website via desktop or mobile

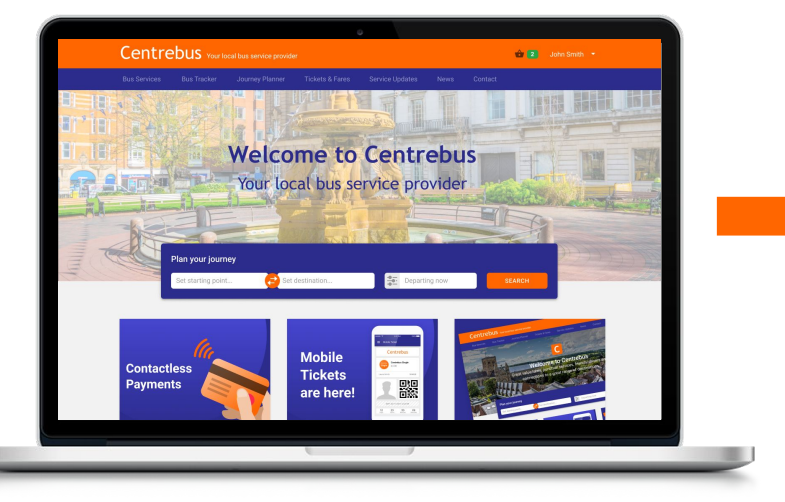

#### **Step 2:**

Once tickets are selected, the user is prompted to sign up for an account

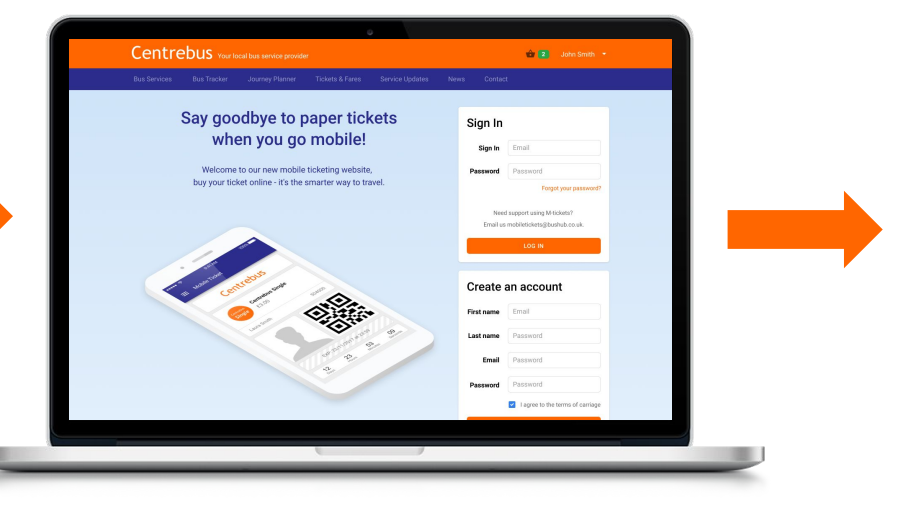

## Buying a ticket (Desktop)

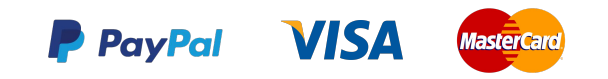

**Step 3:** Payment methods are selected and transactions processed

#### **Step 4:**

The order is confirmed and the user is presented with clear instructions on ticket activation and usage.

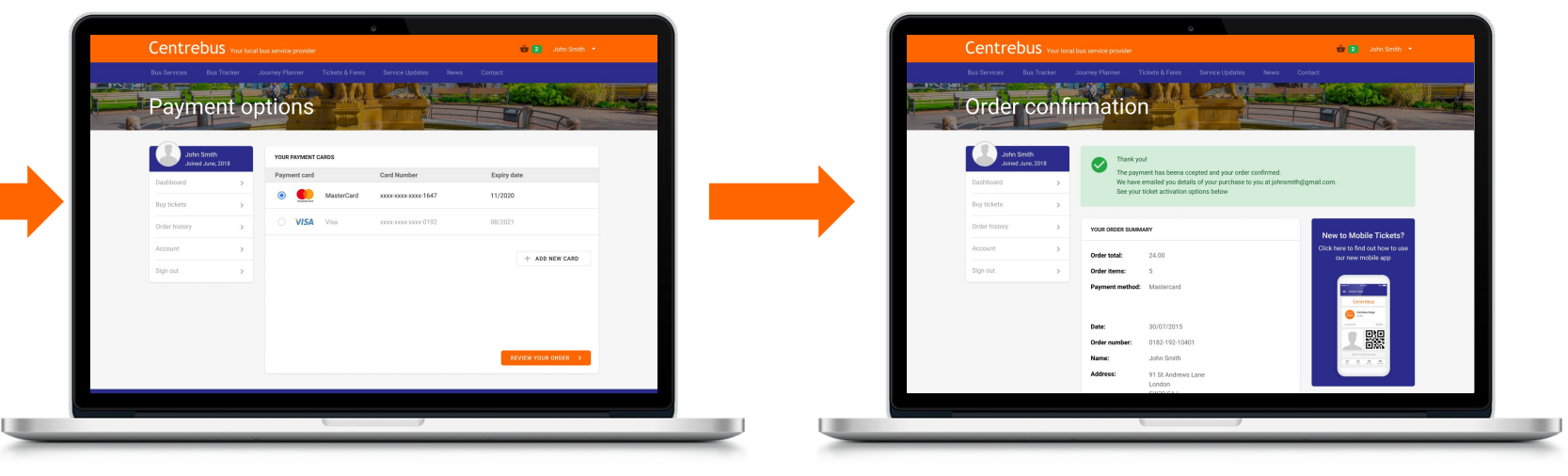

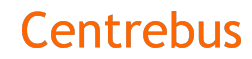

## **Step 1: Log in & check ticket deals**

Log in to your account using your mobile phone to see our range of mobile ticket deals

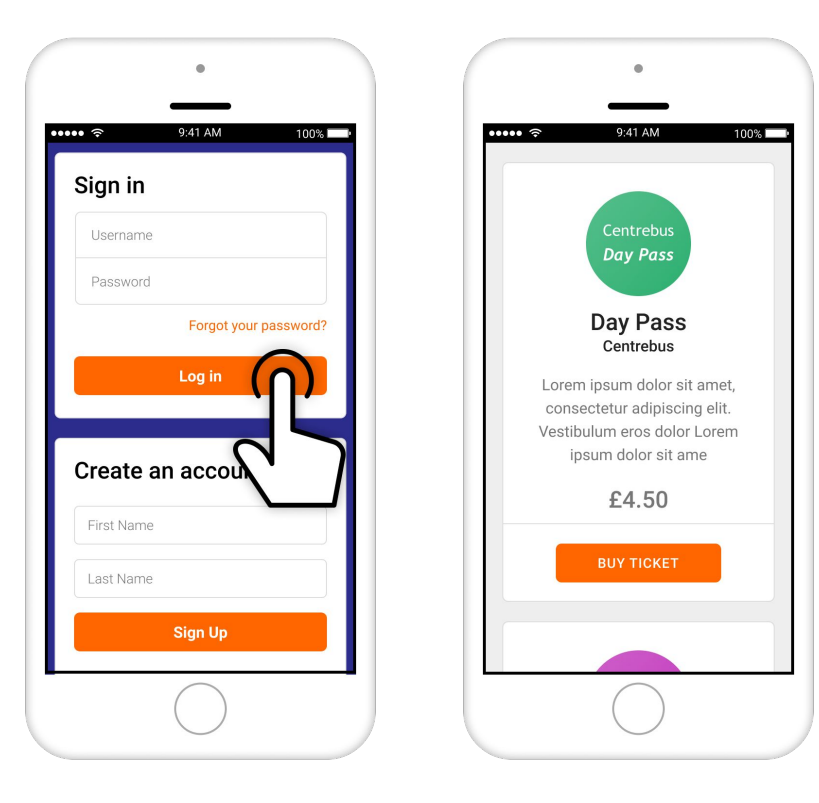

## **Step 2: Buy tickets**

Select one or more tickets from the menu and choose your preferred payment method.

You can pay using debit or credit card.

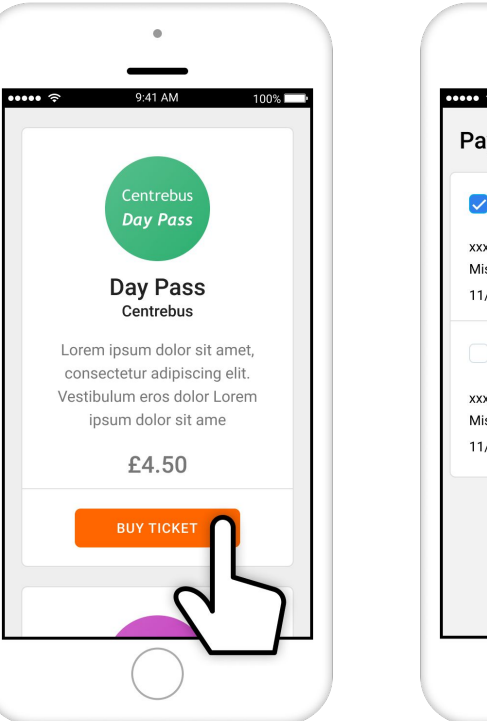

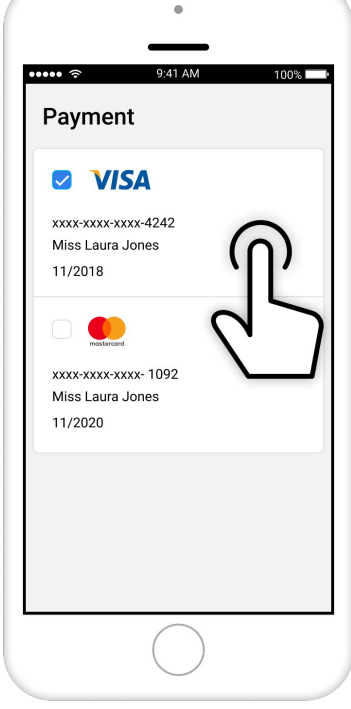

#### **Step 3: Activate your ticket**

When you're ready to use your ticket select the activate button.

Don't press this until you're ready to use your M-ticket as the countdown clock to the ticket expiry will begin as soon as this button is pressed.

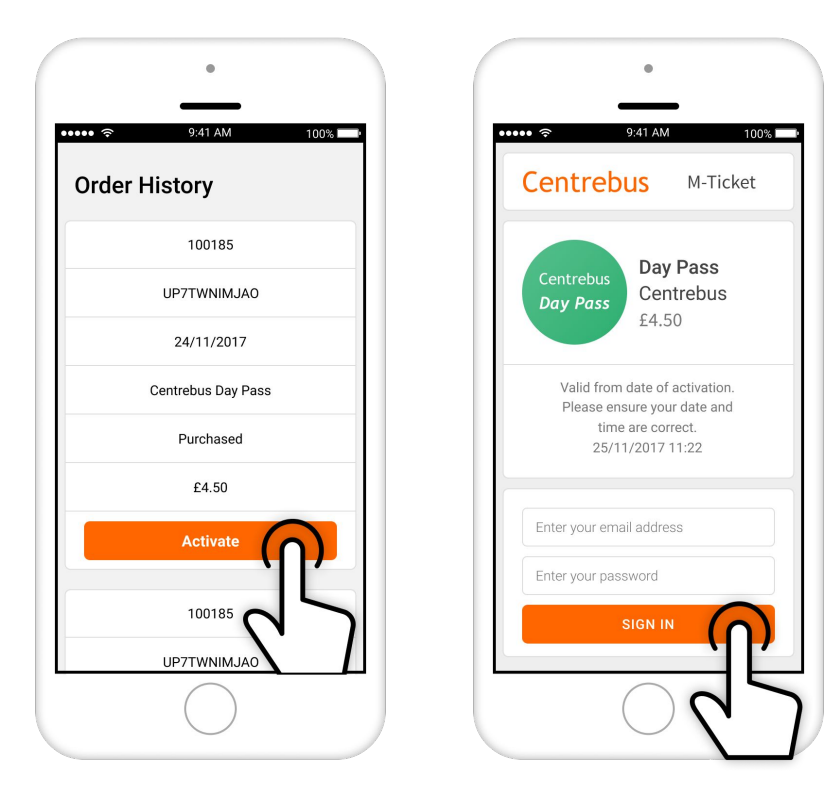

## **Step 4: Using your ticket**

When you're ready to use your M-ticket simply present it to the driver.

You can save the image to your mobile homescreen for quick access.

It is your responsibility to make sure your phone is charged up and provides clear readability of the ticket and your personal details including your uploaded photo.

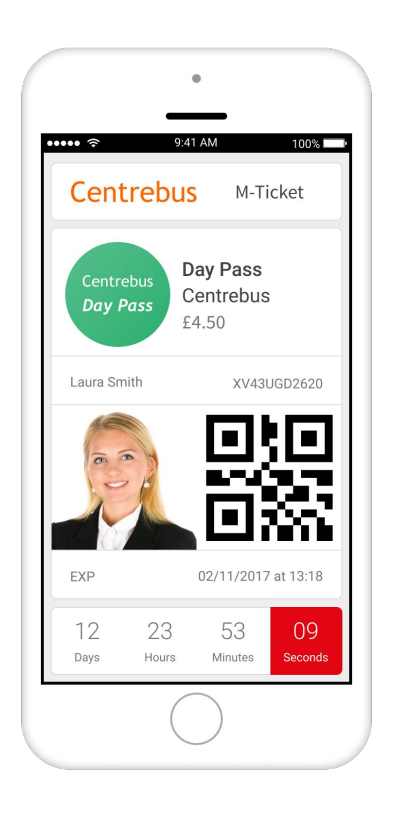

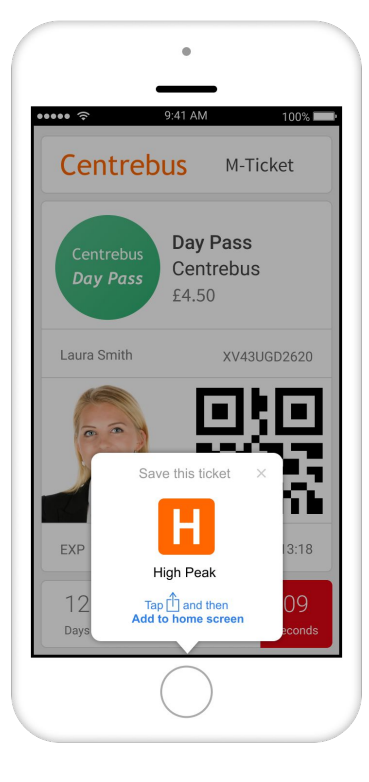

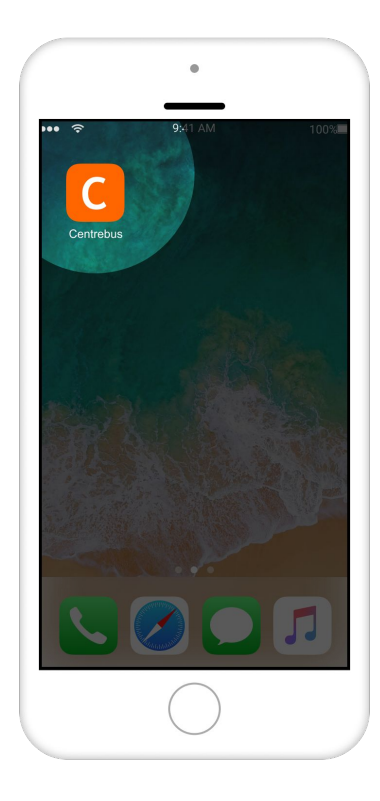

## Ticket Activation (Mobile)

#### **Step 5: Ticket Validation & Scanning**

The driver will need to check your image, ticket type and expiry, so make sure he/she can view your screen clearly.

You may be required by the driver or one of our ticket inspectors to present your ticket for scanning by one of our barcode readers.

If you are required to do this please follow the instructions provided and show your ticket to the scanner.

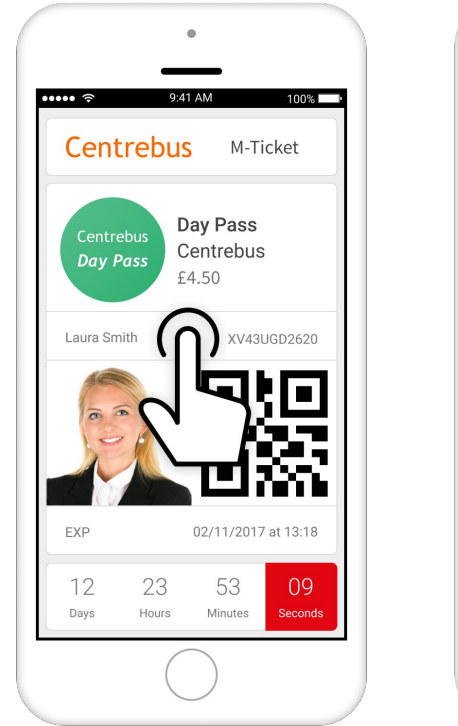

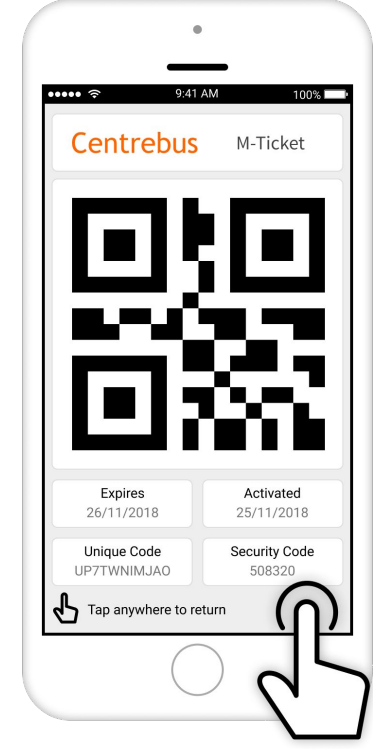

## **Step 6: Ticket Expiry**

When your M-ticket has expired a message will be displayed to alert you that the ticket is no longer valid for travel.

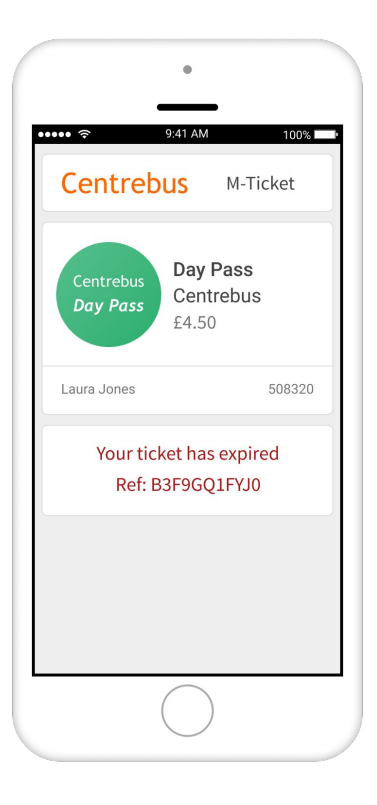

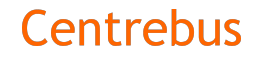

## Our Mobile Apps

## **Why not buy and use our M-tickets through the mobile app?**

The app is available for both iOS and Android operating systems and contains a wealth of features such as bus tracking, Real-Time information and Service Updates as well as M-ticket purchase and display.

The app is simple and intuitive to use. You'll be up and running in no time!

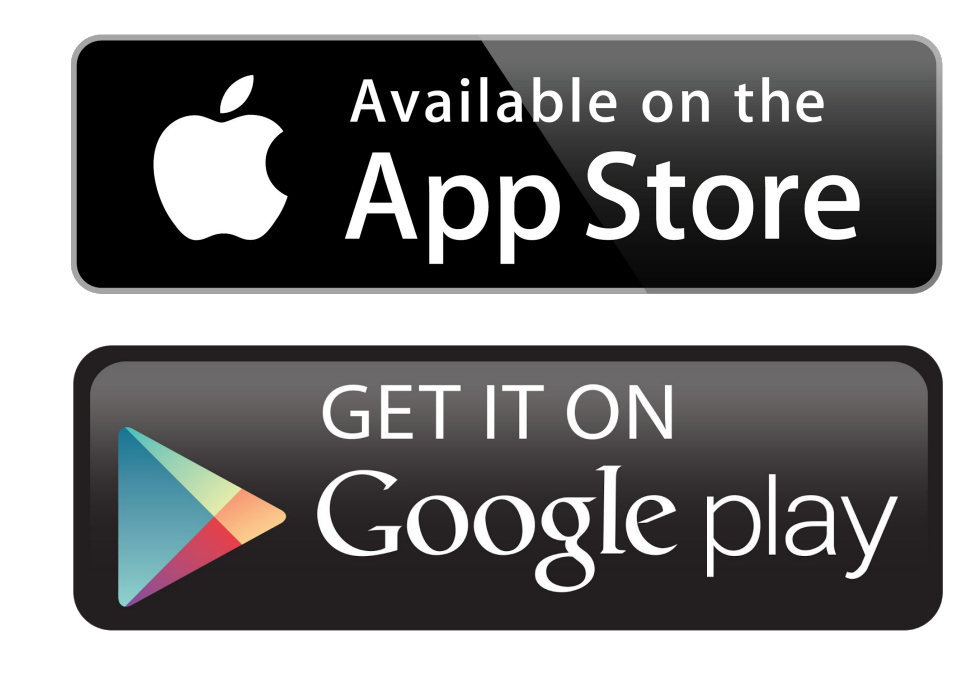

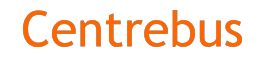